# Active Fabric Controller (AFC) Deployment Guide

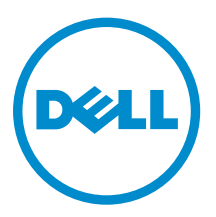

# Notes, Cautions, and Warnings

NOTE: A NOTE indicates important information that helps you make better use of your computer.

CAUTION: A CAUTION indicates either potential damage to hardware or loss of data and tells you how to avoid the problem.

WARNING: A WARNING indicates a potential for property damage, personal injury, or death.

Copyright **©** 2014 Dell Inc. All rights reserved. This product is protected by U.S. and international copyright and intellectual property laws. Dell™ and the Dell logo are trademarks of Dell Inc. in the United States and/or other jurisdictions. All other marks and names mentioned herein may be trademarks of their respective companies.

2014–04

∕心

Rev. A00

# **Contents**

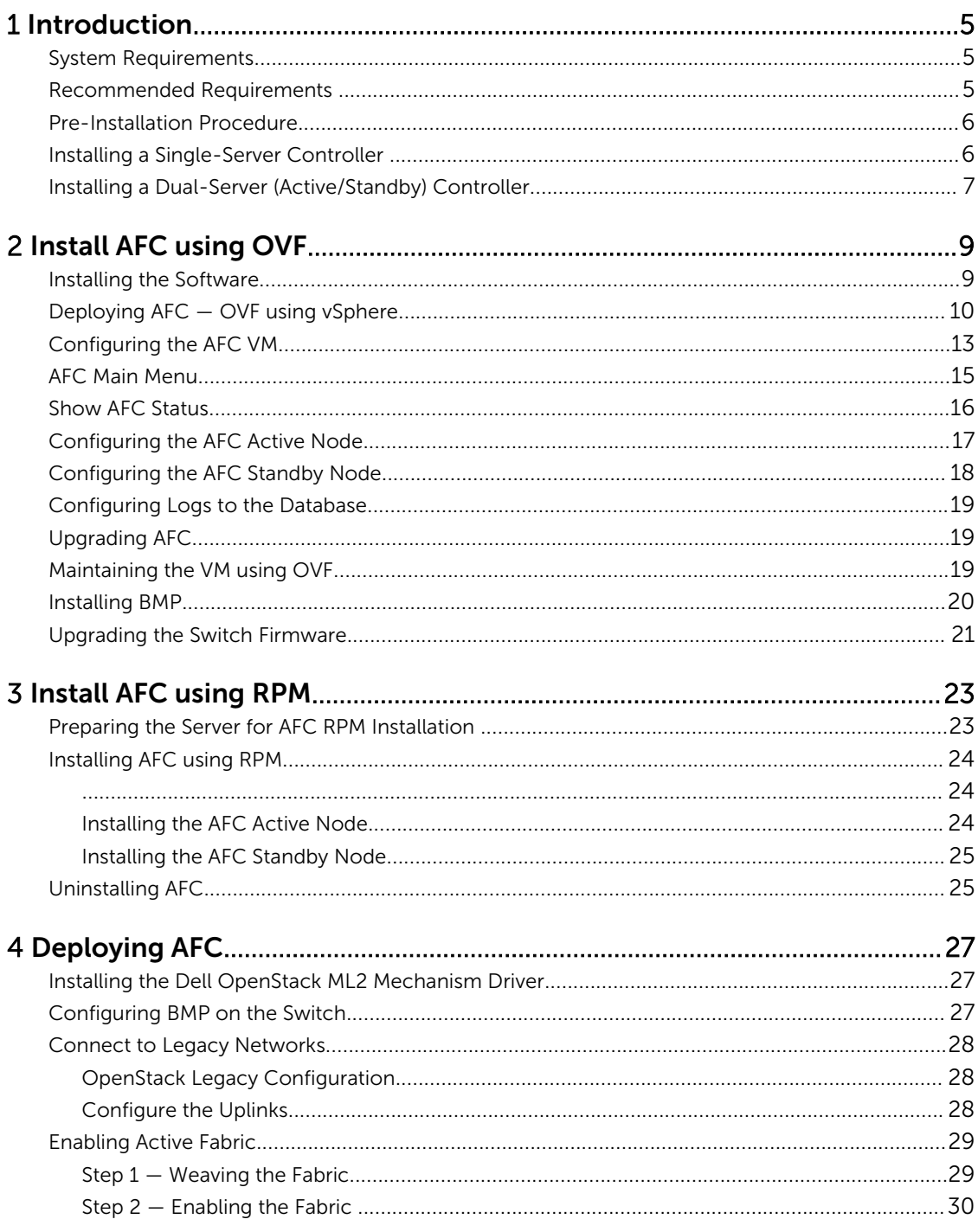

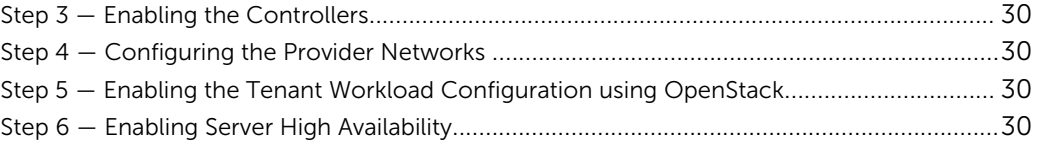

# <span id="page-4-0"></span>Introduction

This document guides you through the installation, setup, and deployment of the Active Fabric Controller (AFC) software on a single server or on two servers in an active-standby configuration.

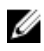

NOTE: You can install the software on a single server. For resiliency, Dell Networking recommends configuring a dual-server setup for high availability (HA).

Install the software using the route processor module (RPM) or the open virtualization format (OVF) image. Installation scripts, including RPM-based scripts for components, such as the database service, software controller, and web-based graphical user interface (GUI) are used during installation.

## System Requirements

Each server can be a virtual machine (VM) or a physical machine. The server or virtual machine requirements are:

- CPU 2.4 GHz, Intel Xeon CPU or equivalent. For optimal performance, Dell Networking recommends a four-core as a minimum.
- Memory  $-8$  GB
- Disk space 30 GB
- Network Interface 1x1 GbE
- CentOS 6.4, 64–bit (for RPM installation)
- ESX 4.x or 5.x server (for OVF installation)
- MongoDB
- Link layer discovery protocol (LLDP) enabled on all hosts and servers

#### Recommended Requirements

The following components are not required to run the software, but are recommended to provide additional capabilities:

- Dell OpenFlow-compatible switches
- A second server for HA configuration to provide resiliency
- Enabling bare metal provisioning (BMP) updates the firmware on the switches automatically. To enable BMP, the switches and the controller must be in the same Layer2 (L2) network. Also, the location of the image and the primary boot location must be the same.

### <span id="page-5-0"></span>Pre-Installation Procedure

Before installing the software, perform the following pre-installation steps:

1. Prepare the infrastructure networks.

Infrastructure networks support management of the physical infrastructure by the software. A typical OpenStack environment requires two infrastructure networks: a storage network and an OOB network. You can implement these networks as two separate physical L2 networks or as virtual local area networks (VLANs) on the same physical L2 network. Typically, servers in an OpenStack environment connect to both infrastructure networks.

- 2. Prepare the out-of-band (OOB) OpenFlow management network. The controller communicates with the OpenFlow-enabled switches over a Layer3 (L3) IP network, known as the OpenFlow management network. This is typically done using an OOB network. Connect the management port of each OpenFlow-enabled switch to this network and ensure that the server used to install the software is physically connected to this network.
- **3.** Prepare the OpenFlow-enabled switches. The software supports Dell Networking S4810, S4820T, S6000, and MXL switches. The Dell Networking operating system (OS) version on the switch must be 9.4(0.0) or later. For OpenFlow requirements, refer to the SDN Deployment Guide on the Dell Networking documentation website.

## Installing a Single-Server Controller

You can install the software on a single server; however, this type of deployment does not provide the resiliency of a dual-server configured for HA. As shown in the following example, a single-server deployment:

- requires you to deploy all AFC components on a single VM or server
- allows you to deploy associated software on additional VMs or servers as needed

<span id="page-6-0"></span>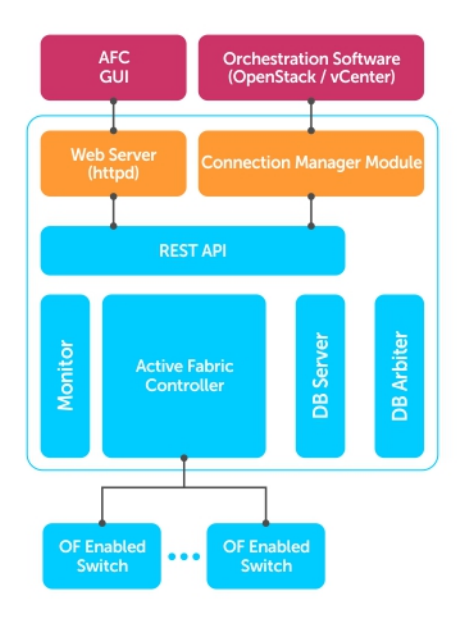

Figure 1. Single-Server Deployment

### Installing a Dual-Server (Active/Standby) Controller

Dell Networking recommends a dual-server controller for resiliency. As shown in the following example, a dual-server deployment:

- Requires you to deploy all AFC components on a single VM or server
- Allows you to deploy associated software on additional VMs or servers as needed
- Provides an Active-Standby configuration using a single VIP address

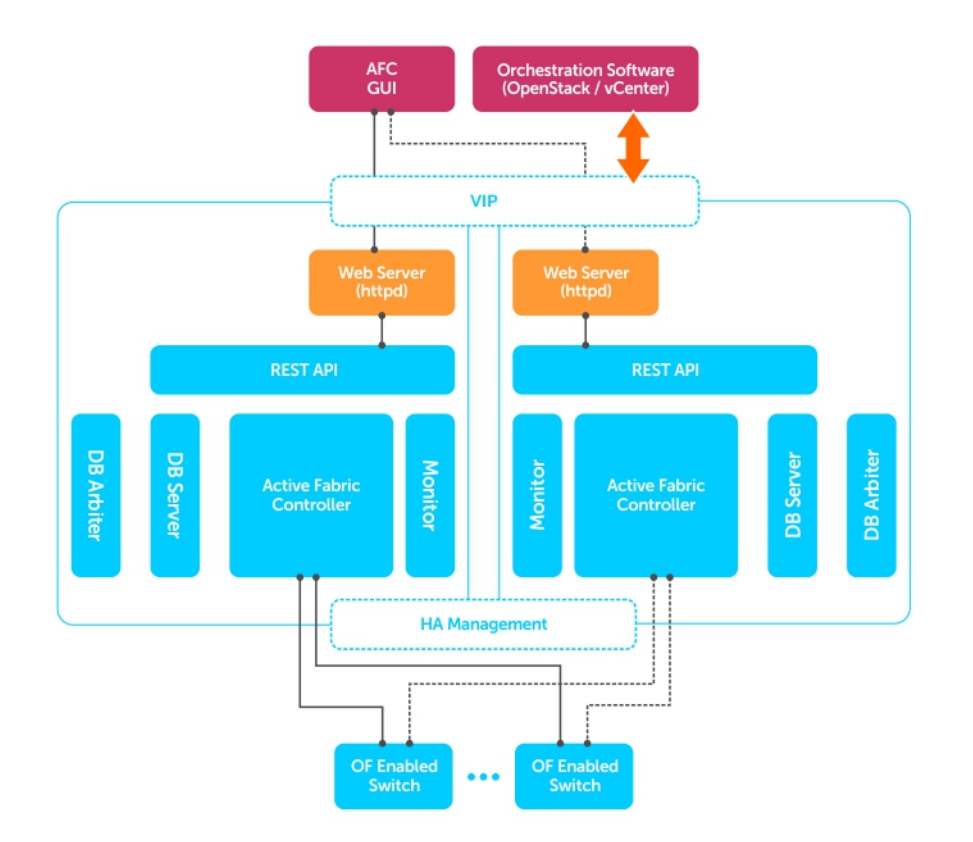

Figure 2. Installing a Dual-Server Controller

# <span id="page-8-0"></span>Install AFC using OVF

The following sections describe how to install AFC using OVF.

You can install the software on a VM running on a hypervisor or on a physical machine.

Installing AFC using OVF loads the software image and configure the system to interconnect with your hypervisor environment.

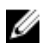

NOTE: Regardless of installation type or deployment scenario, you must enable LLDP on all servers and hosts.

## Installing the Software

The OVF includes all software and services required to run AFC, including the following software components:

- Controller
- Web server
- GUI
- Monitor
- Database server

Deploy the OVF on an ESX 4.x or ESX 5.x server. The software is pre-installed in the OVF image.

# <span id="page-9-0"></span>Deploying AFC — OVF using vSphere

To deploy OVF, follow these steps.

1. Deploy the OVF template.

Select File then Deploy OVF Template.... Select Next.

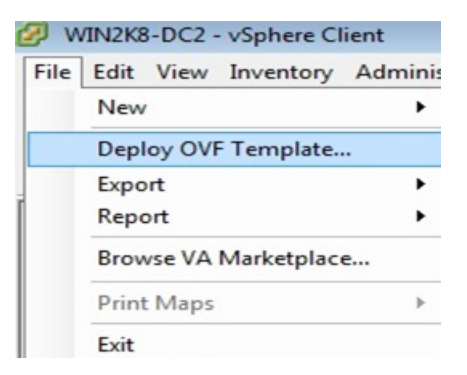

Figure 3. Deploy the OVF Template

2. Select the source location.

Use the Browse button to select the OVF file. Select Next.

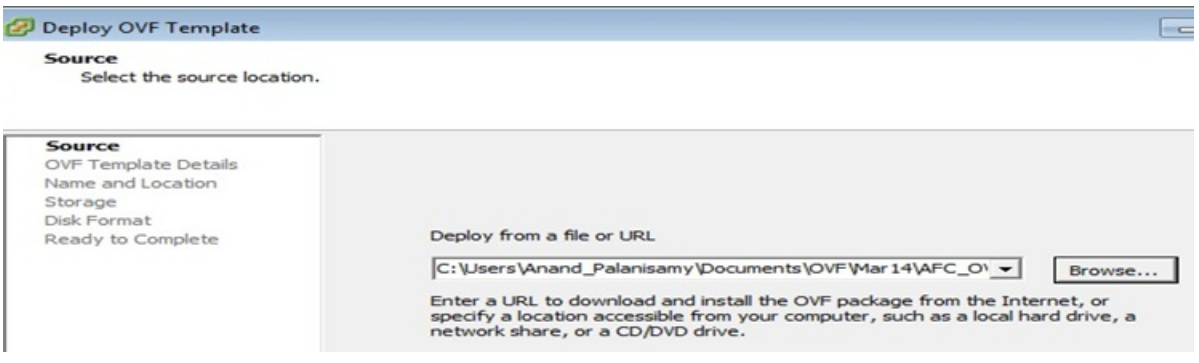

Figure 4. Select the Source Location

**3.** The OVF Template Details page displays.

If the template details are correct, select Next.

If the template details are incorrect, select Back and re-enter your selections.

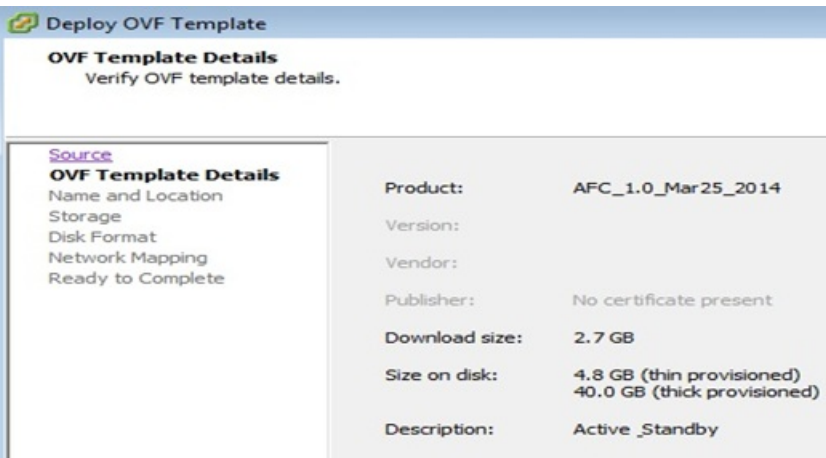

Figure 5. Template Details

4. Rename your VM and choose your inventory location. (Optional) In the Name: field, enter the name of your VM.

In the Inventory Location: field, select your inventory location. Select Next.

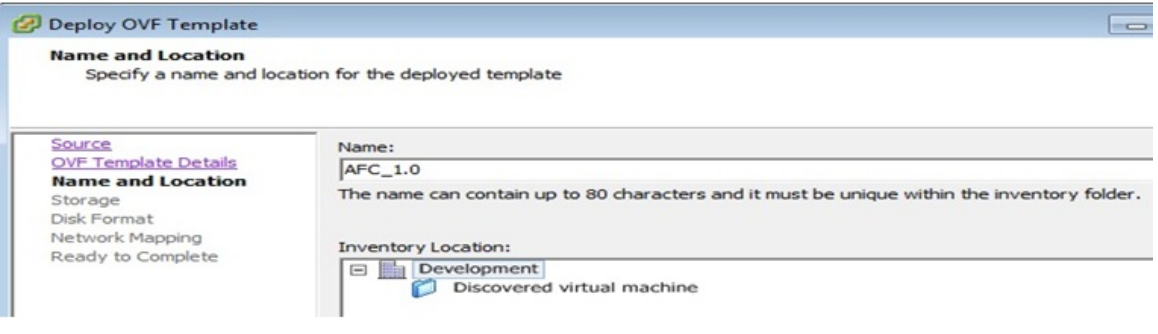

Figure 6. Template Name and Location Options

5. Select the storage location for your VM files. Select Next.

| <b>Storage</b>                                                        | Where do you want to store the virtual machine files?                                                  |            |            |             |           |              |                                    |  |  |
|-----------------------------------------------------------------------|----------------------------------------------------------------------------------------------------|------------|------------|-------------|-----------|--------------|------------------------------------|--|--|
| Source<br><b>OVF Template Details</b><br>Name and Location            | Select a destination storage for the virtual machine files:<br>$-1$ $\triangle$<br>VM Storage Profile: |            |            |             |           |              |                                    |  |  |
|                                                                       |                                                                                                    |            |            |             |           |              |                                    |  |  |
|                                                                       | Name                                                                                                   | Drive Type | Capacity   | Provisioned |           | Free Type    |                                    |  |  |
|                                                                       | Anand-vol<br>$F = 0$                                                                                   | Non-SSD    | 1023.75 GB | 685.61 GB   | 491,80 GB | <b>VMFSS</b> |                                    |  |  |
| <b>Storage</b><br>Disk Format<br>Network Mapping<br>Ready to Complete | datastore1(19)<br>田                                                                                    | Non-SSD    | 1.06 TB    | 490.61 GB   | 627.16 GB | <b>VMFSS</b> | Thin Pr<br><b>Suppor</b><br>Suppor |  |  |

Figure 7. Template Storage

6. Select the virtual disk format.

There are three types of disk format:

- Thick Provision Lazy Zeroed
- Thick Provision Eager Zeroed
- Thin Provision (Dell recommended)

Select Next.

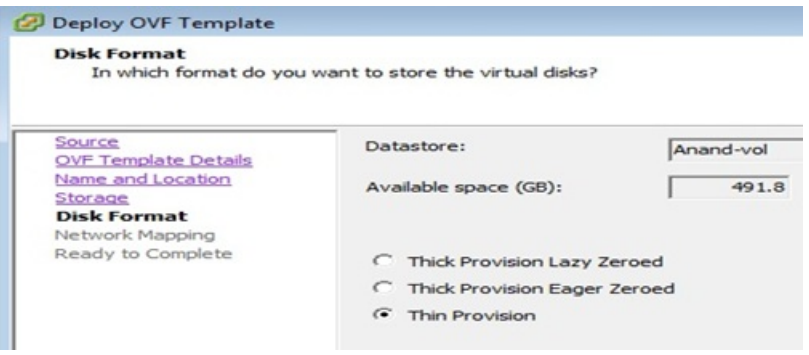

Figure 8. Virtual Disk Formatting

7. Select the network map to use. Select Next.

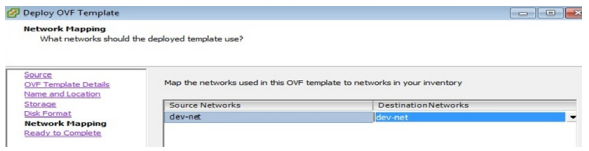

Figure 9. Network Mapping

<span id="page-12-0"></span>8. Confirm your OVF selections.

Review the options shown in the Deployment settings: field.

If your deployment settings are correct, select Finish. Deploying OVF takes several minutes.

If your deployment settings are incorrect, select Back and re-enter your selections.

| <b>Ready to Complete</b>                                              |                                                                                     |                          |  |  |  |  |
|-----------------------------------------------------------------------|-------------------------------------------------------------------------------------|--------------------------|--|--|--|--|
| Are these the options you want to use?                                |                                                                                     |                          |  |  |  |  |
| Source<br><b>OVF Template Details</b><br>Name and Location<br>Storage | When you click Finish, the deployment task will be started.<br>Deployment settings: |                          |  |  |  |  |
|                                                                       | OVF file:                                                                           | C:\Users\Anand_Palanisar |  |  |  |  |
| <b>Disk Format</b>                                                    | Download size:                                                                      | 2.7 <sub>GB</sub>        |  |  |  |  |
| Network Mapping<br><b>Ready to Complete</b>                           | Size on disk:                                                                       | 4.8 GB                   |  |  |  |  |
|                                                                       | Name:                                                                               | AFC 1.0                  |  |  |  |  |
|                                                                       | Folder:                                                                             | Development              |  |  |  |  |
|                                                                       | Host/Cluster:                                                                       | 172.17.2.67<br>Anand-vol |  |  |  |  |
|                                                                       | Datastore:                                                                          |                          |  |  |  |  |
|                                                                       | Disk provisioning:                                                                  | Thin Provision           |  |  |  |  |
|                                                                       | Network Mapping:                                                                    | "dev-net"to "dev-net"    |  |  |  |  |

Figure 10. Ready to Complete

### Configuring the AFC VM

To configure your virtual machine (VM), follow these steps.

1. Power on your VM from vSphere.

Right-click on your VM name and select Power then Power On.

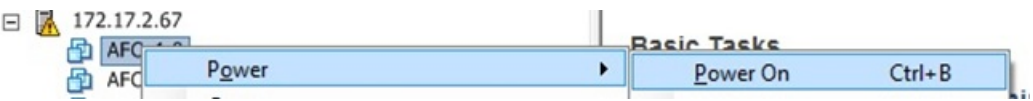

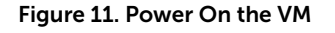

2. First time login: select the Console tab in vSphere and enter the AFC login. The userID is superuser.

After you have successfully logged in for the first time, on the Console tab, press Enter to begin configuring the VM.

3. Select Device Configuration using the space bar key. Use the tab key to select Save&Quit. To return to the previous screen, select Quit.

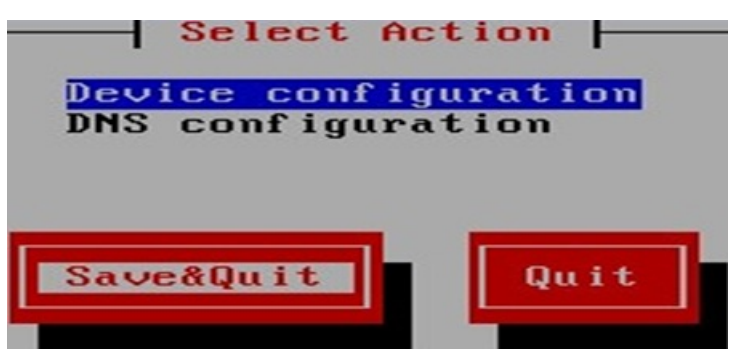

Figure 12. Device Configuration

4. Select eth0 using the space bar key to configure the IP address. Use the tab key to select Save. To return to the previous screen, select Cancel.

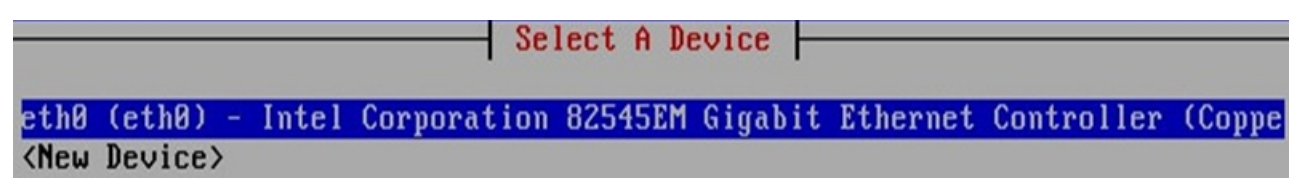

Figure 13. Configure the IP Address

- <span id="page-14-0"></span>5. Enter the following network configuration details to configure the newtwork. Use the tab key to select OK.
	- Name: enter eth0.
	- Device: enter eth0.
	- Static IP: enter the static IP address.
	- Netmask: enter the netmask IP address.
	- Default gateway IP: enter the default gateway IP address.
	- Primary DNS Server: enter the primary DNS server IP address.
	- Secondary DNS Server: enter the secondary DNS server IP address.

To return to the previous screen, select Cancel.

The system automatically reboots after saving this information.

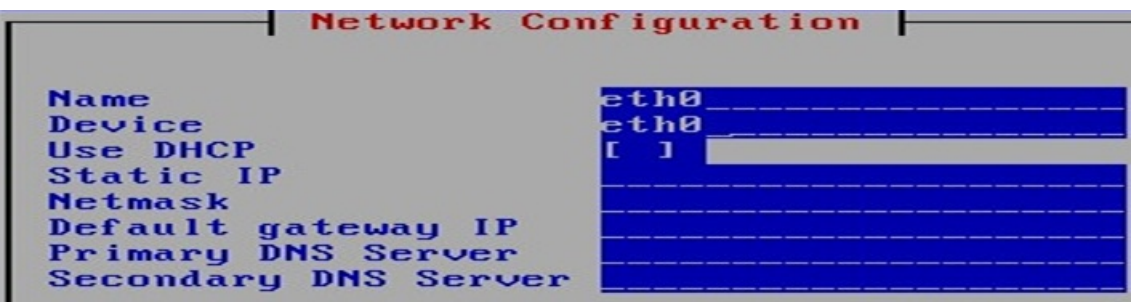

Figure 14. Configure the Network

After your system reboots, use the same userID (superuser) to go to the AFC main menu. VSphere is no longer required.

#### AFC Main Menu

The following shows the AFC Main Menu.

|                               |      |                         |  |                                    |  |  |  |  | Use the <up> and <down> arrow keys to select an option:</down></up> |
|-------------------------------|------|-------------------------|--|------------------------------------|--|--|--|--|---------------------------------------------------------------------|
|                               |      | Show AFC Status         |  |                                    |  |  |  |  |                                                                     |
| Change AFC superuser Password |      |                         |  |                                    |  |  |  |  |                                                                     |
|                               |      | AFC Configuration       |  |                                    |  |  |  |  |                                                                     |
|                               |      | Logs Configuration      |  |                                    |  |  |  |  |                                                                     |
|                               |      | Start/Restart AFC       |  |                                    |  |  |  |  |                                                                     |
|                               |      |                         |  | AFC Software Upgrade               |  |  |  |  |                                                                     |
|                               |      | <b>BMP</b> Installation |  |                                    |  |  |  |  |                                                                     |
|                               |      | Reboot Server           |  |                                    |  |  |  |  |                                                                     |
|                               |      | Shutdown Server         |  |                                    |  |  |  |  |                                                                     |
|                               | Exit |                         |  |                                    |  |  |  |  |                                                                     |
|                               |      |                         |  |                                    |  |  |  |  |                                                                     |
|                               |      |                         |  | Press <enter> to continue.</enter> |  |  |  |  |                                                                     |

Figure 15. AFC Main Menu

• Show AFC Status: Displays the current AFC status for the controllers, database, and other software components.

- <span id="page-15-0"></span>• Change AFC superuser Password: Changes the AFC default administrative password. The password is case sensitive.
- AFC Configuration: Displays the AFC configuration submenu.
	- Active Node: Displays Active Node options.
	- Standby Node: Displays Standby Node options.
- Logs Configuration: Displays the Logs configuration submenu.
	- Logs to DB: Exports logs to the database.
	- Edit log configuration: Edits log configuration information.
	- Export logs: Exports the logs to the server.
- Start/Restart AFC: Starts or restarts AFC.
- AFC Software Upgrade: Upgrades the AFC software.
	- AFC Software Download: Begins the AFC software upgrade process.
	- Upgrade AFC Software: Selects the AFC software version to use.
- BMP Installation: Edits BMP configuration information.
	- Switch Firmware Download: Downloading the latest BMP firmware.
	- Modify BMP Switch Firmware: Editing existing BMP installation.
- Reboot Server: Restarts the server, VM, or operating system.
- Shutdown Server: Shuts down the server, VM, or operating system.
- Exit: Exits AFC.

#### Show AFC Status

To review the AFC status, follow this step.

After you complete IP configuration, the system automatically restarts.

<span id="page-16-0"></span>To log in to the AFC main menu, use the same userID (superuser).

1. Use the Up and Down arrow keys to select **Show AFC Status**. Press Enter. The AFC system status displays.

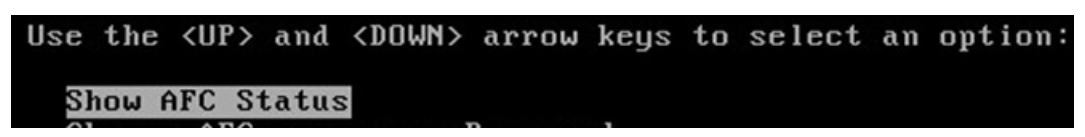

Figure 16. Show AFC Status

2. Press Enter again to return to the main menu.

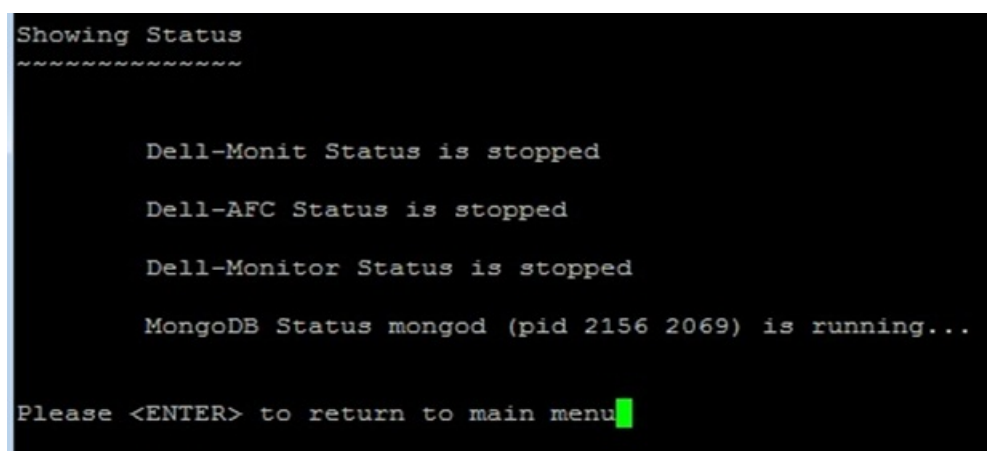

Figure 17. Show AFC Status Display

#### Configuring the AFC Active Node

Deploy the OVF and configure the IP address for an Active node installation. To use Active node installation, first configure AFC.

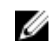

NOTE: The database automatically configures in cluster for high availability (HA).

To configure AFC for active node installation and to review or change your virtual IP or multicast configurations, follow these steps.

1. Enter 1 to select Active node installation. Press Enter.

The AFC Active Configurations screen displays.

2. Select Virtual IP Configuration to manage the Active node using a virtual IP (VIP) address. Press Enter.

Using a virtual IP address eliminates a host's dependency on an individual network interface.

<span id="page-17-0"></span>3. The Virtual IP Setting displays. If the virtual IP settings are correct, press Enter.

You can change the following settings on this page:

- SDNC VIP for this HA setup  $-$  select true or false.
- SDNC VIP's base interface
- SDNC VIP's alias interface
- SDNC VIP address
- SDNC VIP netmask

To return to the main menu, press Enter.

4. Select Multicast Configuration to review or change your settings. If the virtual IP settings are correct, press Enter.

Use to Multicast to help you isolate one AFC configuration from another AFC configuration.

You can change the following settings on this page:

- Multicast IP address
- Multicast port

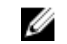

**NOTE:** The multicast IP address and port number must be unique across your AFC configurations.

To return to the main menu, press Enter.

# Configuring the AFC Standby Node

Deploy another OVF and configure the IP address for a Standby Node installation.

NOTE: Before you deploy an AFC Standby node, you must first configure the AFC Active node. Ø

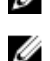

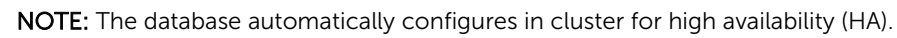

To configure AFC for a standby node installation and to review or change your virtual IP or multicast configurations, follow these steps.

- 1. Enter 2 to join an existing AFC. Press Enter. The AFC Standby Configurations screen displays
- 2. Select Standby Configuration. Press Enter.
- 3. Enter the Active HA node IP address. Press Enter to start the Standby AFC node and database. After you enter the Active node IP address, all the configuration files copy from the Active node. The database configures as a Secondary node for HA.

## <span id="page-18-0"></span>Configuring Logs to the Database

To log in to the database or edit or export logs, use the following steps.

1. Log in to the DB. Use the Up and Down arrows to select Logs to DB - Requires restart AFC to take effect to log in to the DB. Press Enter.

Logs to DB stores three levels of log information to the database — info, warn, and error.

The 5MB table can store up to 15K of log records.

2. Edit the log configuration. Use the Up and Down arrows to select Edit Log configurations  $-$ Requires restart AFC to take effect to edit the log configuration. Press Enter. You can assign the log levels as info, warn, error, debug, and trace.

You can assign a value for each of the log file sizes and specify how many log files to create.

3. Export Logs. Use the Up and Down arrows to select Export Logs to export the log configuration. Press Enter.

To export logs, enter the TFTP IP address and press **Enter**.

After you have configured AFC and the log configuration, you must restart the controller.

## Upgrading AFC

To upgrade the AFC software, follow these steps.

- 1. Use the up or down arrow keys to select AFC Software Upgrade. Press Enter.
- 2. Use the up or down arrow keys to select AFC Software Download. Press Enter.
- **3.** Enter the AFC software URL.
- 4. Enter your user name and password. The password is case sensitive.
- 5. Use the up or down arrow keys to select Upgrade AFC Software. Press Enter. The AFC software versions that are available to install display.
- **6.** Choose the AFC software upgrade you want to install. Enter the number of the software version you wish to use, then press **Enter**.

The software automatically installs after you select the number.

## Maintaining the VM using OVF

To change your superuser password, reboot the VM, or shutdown the menu, follow these steps.

1. Change your superuser password. Enter the current superuser password, then press Enter.

Enter the new password, then press **Enter**.

The password is case sensitive.

2. Reboot your VM. Press Enter to reboot the VM. <span id="page-19-0"></span>3. Shut down the VM. Press Enter to shut down the VM.

## Installing BMP

To install, download and modify the switch firmware, following these steps.

- 1. Install BMP using the BMP Installation Menu. Use the Up and Down arrows to select BMP Installation. Press Enter.
- 2. Use the BMP setup wizard to configure your BMP installation. Use the SYSLOG server setup wizard to configure your SYSLOG server.

Configure the following for the BMP setup wizard:

- Do you want to configure standby server in BMP? Input yes/no:  $-$  enter yes or no.
- $\cdot$  Input the netmask  $-$  enter the netmask number.
- DHCP IP range from:  $-$  enter the DHCP IP range.

NOTE: You must have a minimum of four IP addresses in the given DHCP IP range.

Configure the following for the SYSLOG server setup wizard:

- Do you want to configure Syslog server in BMP? Input yes/no:  $-$  enter yes or no.
	- If yes, provide the ip address for the syslog server.
- SWITCH AUTHENTICATION Configure the following for switch authentication:
	- 1. RADIUS AUTHENTICATION
	- 2. TACACS+
	- 3. NO AUTHENTICATION

Pick one from the above options  $(1\overline{2}\overline{3})$ .

To exit from the BMP Installation page, use the Up and Down arrows to select Exit. Press Enter.

## <span id="page-20-0"></span>Upgrading the Switch Firmware

To upgrade the switch firmware, following these steps.

1. Download to the latest switch firmware. Use the Up and Down arrows to select Switch Firmware Download. Press Enter.

Enter 1, 2, 3 or 4 from the following options:

- $\bullet$  1 MXL
- $2 $4810$
- $-3 54820T$
- $\cdot$  4 S6000

Enter the URL location.

(Optional) enter a user name and password. The password is case sensitive.

Select **Enter** to download the switch firmware.

After you upgrade the switch firmware, you must reload the switch for the upgrade to start.

2. Select the switch firmware to upgrade.

Enter 1 or 2 to select the switch firmware to upgrade. For example:

- 1: DELL-SE-1–0–0–1862.bin
- 2: DELL-SE-1–0–0–2112.bin

Select Enter to upgrade the switch firmware.

To exit from the BMP Installation page, use the Up and Down arrows to select Exit. Press Enter.

# <span id="page-22-0"></span>Install AFC using RPM

The following sections describe how to install AFC using the route processor module (RPM). You can install the software on a VM running on a hypervisor or on a physical machine.

Installing AFC using RPM create a new VM disk image and install CentOS 6.4 64–bit with all required packages and system setup. To install on a physical machine, install CentOS 6.4 64–bit with all required packages and system setup. For more information, refer to [Installing Software using RPM](#page-23-0).

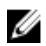

NOTE: Regardless of installation type or deployment scenario, you must enable LLDP on all servers and hosts.

#### Preparing the Server for AFC RPM Installation

AFC requires CentOS 6.4 64–bit (x86\_64) server distribution, along with the following packages.

- mongo-10gen-2.2.3-mongodb 1.x86 64.rpm
- mongo-10gen-server-2.2.3–mongodb\_1.x86\_64.rpm
- install\_afc.py
- uninstall\_afc.py
- controller-server-0.9.0–#.x86\_64.rpm

 $\mathbb Z$  NOTE:  $#$  represents the latest build number.

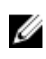

NOTE: If your system does not meet the software requirements, the software displays an error or warning message.

1. Prepare the system's IP network by setting up the AFC's IP address.

```
# vim /etc/hosts /etc/sysconfig/network /etc/sysconfig/network-scripts/
ifcfg-eth?
```
2. Disable UDEV for  $e$ th\* by deleting  $e$ th\* from the device name whitelist and removing any SUBSYSTEM= entries containing eth\*.

```
# vim /lib/udev/rules.d/*-persistent-net-generator.rules /etc/udev/
rules.d/*-persistent-net.rules
```
3. Install Apache HTTPD with PHP.

# use 'sudo yum install httpd php php-common'

- 4. Install Java OpenJDK.
	- # use 'sudo yum install java-1.6.0'
- 5. Install ARP.

```
# use 'sudo yum install iputils'
```
- 6. Install SSHD.
	- # use 'sudo yum install openssh-server'
- <span id="page-23-0"></span>7. Install the following daemons:
	- dhcpd
	- xinetd
	- in.tftpd
	- # use 'sudo yum install dhcp xinetd tftp-server'
- 8. Reboot the system after you complete the package configuration.

## Installing AFC using RPM

After placing the packages in the working directory, run the install  $\alpha f \in L$  file. You are prompted to provide any missing configuration values.

NOTE: During installation, you can ignore service stopping failures but do not ignore service starting Ø failures. If a starting failure occurs, verify that all pre-installation steps have been completed.

The install afc.py install file prepares the system environment and required software packages for software installation. It also deploys the default configuration files and settings. When you run setup afc.sh on the single-node controller or install afc.py on the second node, the default configuration settings are overwritten with the applicable configuration settings, including the BMP configuration. For more information about BMP configuration, refer to [Configuring BMP on the Switch.](#page-26-0)

#### Installing the AFC Active Node

Deploy the RPM and configure the IP address for an Active node installation. To use Active node installation, first configure AFC.

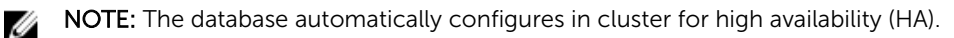

To configure AFC for active node installation and to review or change your virtual IP or multicast configurations, follow these steps.

- 1. Complete all the pre-installation steps, including preparing a physical or VM for the software installation, as well as preparing the other network elements.
- 2. Run the install afc.py install file on the single server. For more information, refer to *Running install afc.ph* in the following section.
- 3. Run the setup\_afc.sh install file on the single server. For more information, refer to *Running*  $setup$   $afc$ .  $sh$  in the following section.
- 4. If you installed BMP, reload all the switches in the fabric in BMP mode.

#### Running **install\_afc.py**

- 1. Enter 1 to install the software in a single-server deployment or to install the software on the first server used for a dual-server high-availability (HA) configuration.
- 2. Enter 1 to install or upgrade the software on the server.
- **3.** Enter  $\vee$  to confirm the installation to the server.
- 4. Run the setup afc.sh file to continue the installation.

#### <span id="page-24-0"></span>Running **setup\_afc.sh**

NOTE: When you run the setup afc.sh file, the software disables any current HA configurations. W

- 1. To use a single-server without HA, enter false for Enable SDNC VIP for this HA setup.
- 2. If prompted, enter the multicast IP address and user plane (UP) port number. The multicast IP address and port number must be unique. If you have a standby-server configuration, the servers must have the same multicast address. You cannot use this address in other HA groups.
- 3. To enable BMP, enter true for Enable BMP Server. To disable BMP, enter false.
- 4. Press the Enter key to restart.

#### Installing the AFC Standby Node

Deploy another RPM and configure the IP address for a Standby Node installation.

NOTE: Before you deploy an AFC Standby node, you must first configure the AFC Active node. Ø

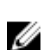

NOTE: The database automatically configures in cluster for high availability (HA).

To configure AFC for a standby node installation and to review or change your virtual IP or multicast configurations, follow these steps.

#### Pre-Installation Process

To use a second server in a HA configuration, perform the following steps:

- 1. Prepare two physical machines for software installation by completing all the steps in the *Prerequisites* section in [Installing Software using RPM](#page-23-0) as well as any associated equipment or environments.
- 2. Run install\_afc.py on the *first* server to start a new HA configuration. Refer to *Running install afc.py* in [Installation for Single-Server Controller](#page-5-0).
- 3. Run setup\_afc.sh on the *first* server. Refer to *Running setup\_afc.sh* in [Installation for Single-](#page-5-0)[Server Controller.](#page-5-0)
- 4. Run install\_afc.py on the *second* server to join an existing HA configuration. Refer to *Running install\_afc.py on a Second Server.*
- 5. Reload both switches in BMP mode.

#### Running **install\_afc.py** on a Second Server

- 1. Enter 2 to install the software on the *second* server and join the existing HA configuration.
- **2.** Enter 1 to install the software on the server RPM, then enter  $y$  to confirm the installation.
- **3.** Enter the IP address of the primary HA server, then enter  $y$  to confirm the HA configuration.

#### Uninstalling AFC

To uninstall the AFC software:

- 1. Run the uninstall afc.py file.
- **2.** Enter  $\vee$  to confirm the uninstallation of the software.
- **3.** Enter  $\vee$  to confirm the uninstallation of the database server.
- **4.** Enter  $y$  to remove all associated resource directories and logs.

**5.** Enter  $y$  to remove all database data and cluster configurations.

# <span id="page-26-0"></span>Deploying AFC

The following sections describe deploying AFC.

### Installing the Dell OpenStack ML2 Mechanism Driver

For more information, refer to the README.md for the ML2 Mechanism Driver at the following link: <https://github.com/accessfabric/dellmech>

### Configuring BMP on the Switch

BMP detects the software image to determine if an update is required. To enable BMP interoperability with the software, dynamic host configuration protocol (DHCP) settings and startup trivial file transfer protocol (TFTP) configuration settings are optimally configured.

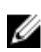

NOTE: To enable BMP, the switches and the controller must be in the same L2 network. Also, the image loading location drive and the primary boot location must be the same.

BMP is enabled or disabled based on current settings. To configure BMP, enable it manually. When you install the active controller, enter the IP address of the standby controller. For more information about BMP, refer to the *BMP* chapter in the platform-specific *Dell Networking OS Configuration Guide* and the *SDN Deployment Guide*.

If the software is upgraded, reinstalled, or the following settings are changed, you must reconfigure the applicable configuration settings.

- Management network or IP network for nodes
- VMs are migrated to a different hypervisor with a different management network
- New deployment scenario (Single-server to dual-server or dual-server to single-server)
- Reset of database contents
- Switch firmware upgrade
- Configuration values
- Enabling or disabling features

If you have not manually configured the switches in the fabric, BMP is automatically enabled to update the firmware and change the necessary configuration values. If you have manually configured the switches in the fabric, Dell Networking recommends backing up the current configuration before enabling BMP. To back up the current configuration, use the copy running-config flash:// initial\_config command.

After you set up the switches and controller, use the reload-type jump-start command to enable BMP in Privilege mode on any switches that are **NOT** already OpenFlow enabled.

After you set up the switches and controller, use the reload-type bmp command to enable BMP in Configure mode on any switches that are already OpenFlow enabled.

4

## <span id="page-27-0"></span>Connect to Legacy Networks

The server fabric edge ports connect to the legacy switches running traditional L2 and L3 protocols.

Regardless of deployment mode, legacy switches cannot use L3 routing in the server fabric. All L2 VLANs that you configure on the legacy switch must also be configured on the server fabric. The controller is notified of the VLANs through the north-bound application programming interface (API). Fabric edge ports that connect to legacy switches are considered uplink ports.

The following lists the requirements for legacy networks to connect to the server fabric:

- You can open Active Fabric in either End Host mode or as a transient logical switch.
- In End Host mode, ingress traffic on uplink ports is not forwarded or flooded back to other uplink ports.
- End Host mode requires that you connect the legacy switch to the Active Fabric in VLT fashion (you do not need to enable the VLT protocol in the legacy switch).
- If you operate the Active Fabric as a single logical switch, ingress traffic on uplink ports can be flooded or forwarded to other uplink ports.

#### OpenStack Legacy Configuration

Unlike a legacy router or switch connectivity through the uplink, for an OpenStack configuration, the northbound traffic enters through OpenStack router running on the server that routes the traffic through another L3 interface. The routed traffic is sent on an internal VLAN to the legacy router or wide-area network (WAN) switch using the server fabric.

Using the AFC GUI, identify and configure the uplink port and the WAN port (the port on the switch connected to the OpenStack router). Configure a policy that defines these two ports as capable of sending and receiving traffic. The AFC software installs a private VLAN path on these ports to route traffic to and from the OpenStack router to the legacy switches.

#### Configure the Uplinks

To configure uplinks, you can use the Fabric Edge utility. When you create the uplink profile, identify the fabric switch MAC address and the port where the uplink device is connected. You can create policy templates using the policy dialog box. To apply the created policies to associate with the uplink, the policy association.

Uplink ports go through an onboarding process. While the fabric is created, all uplink ports are in the Blocked state to be able to listen and participate in LACP protocol negotiation. In this state, only the LLDP and LACP packets are sent to the controller and all other packets are dropped.

If you connect the fabric to legacy switches using VLT-like configuration (no VLT protocol required), the LACP module running on the controller presents itself as a single logical switch and creates a logical port channel on the legacy switch. After the LACP protocol negotiation completes, the controller moves the ports to the Learning/Forwarding state. The controller puts the uplink ports in the Forwarding state only if the uplink profile includes the switch and port IDs.

### <span id="page-28-0"></span>Enabling Active Fabric

To set up and configure the fabric, follow these steps.

#### Step 1 — Weaving the Fabric

- 1. Set up the head nodes (for example, two S4810 switches).
- 2. Connect the uplinks from all the chassis in the racks controlled by the nodes to the leaf nodes operating as a VLT-like configuration (no VLT protocol required) pair.

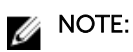

Steps 3 through 5 only apply if you are using MXL blades in an M1000E chassis as leaf nodes in the fabric.

- 3. Connect the load handling system (LHS) ISDN-oriented module interface (IOMs) on the three chassis in the rack using two base–40GbE links and repeat this process with the resource hosting subsystem (RHS) IOMs.
- 4. Connect the chassis management controller (CMC) management interfaces, head node management interfaces, and controller interfaces to the management network.
- 5. Configure the OOB IP addresses and gateway IP addresses on all the IOMs to be connected to the fabric.
- 6.  $\blacksquare$  NOTE: Steps 6 through 8 only apply if you are NOT configuring the switches with a BMP reload. If you are configuring the switches for a BMP-type reload, ignore steps 6 through 8.

Select one of the following values for cam-acl:

- 0 (default): No space is allocated for OpenFlow. Change this value to four or eight to enable OpenFlow.
- 4: Allocates space for up to 242 flow entries (14 entries are reserved for internal purposes from the 256 available flows, leaving 242 entries for use by OpenFlow). For S6000, entering a 4 allocates space for up to 498 flow entries (14 entries are reserved for internal purposes from the 512 available flows, leaving 498 entries for use by OpenFlow).
- 8: Allocates space for up to 498 flow entries (14 entries are reserved for internal purposes from the 512 available flows, leaving 498 entries for use by OpenFlow). For S6000, entering an 8 allocates space for up to 998 flow entries (14 entries are reserved for internal purposes from the 1012 available flows, leaving 998 entries for use by OpenFlow).

The following sample S4810 configuration reserves 512 entries for OpenFlow:

Dell(conf)#cam-acl l2acl 3 ipv4acl 2 ipv6acl 0 ipv4qos 2 l2qos 2 l2pt 0 ipmacacl 0 vman-qos 0 ecfmacl 0 openflow 8 fcoeacl 0 iscsioptacl 0

- 7. Select one of the following values for cam-acl-vlan:
	- 0 (default): No space is allocated for OpenFlow. Change this value to 1 to enable OpenFlow.
	- 1: Enables OpenFlow functionality.

The following sample configuration shows a value of 1 for cam-acl-vlan:

Dell(conf)#cam-acl-vlan vlanopenflow 1 vlaniscsi 1

<span id="page-29-0"></span>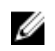

 $\gamma$  NOTE: Reboot the switch after changing the cam-acl and cam-acl-vlan values. If you do not reboot the switch, the configuration changes do not take effect.

If you enable BMP 3.0, use the reload conditional nvram-cfg-change command. You must reload the chassis to upgrade any configuration changes when you have changed the NVRAM content.

#### Step 2 — Enabling the Fabric

- 1. Start the fabric nodes and configure BMP on the IOMs to connect to the network DHCP server.
- 2. Download the latest version of Dell Networking OS that supports active fabric (9.4 or later).
- 3. NOTE: Steps 3 and 4 do not apply if you are using BMP for installation.

Enable OpenFlow on all interfaces on the fabric node IOMs.

4. Enable OpenFlow on all fabric node internal links.

#### Step 3 — Enabling the Controllers

- 1. Start the controller and the fabric discovery process.
- 2. Assign controllers as active or standby.
- 3. Create or update the logical network database of connectivity by connecting the active controller(s) to all fabric nodes.

#### Step 4 — Configuring the Provider Networks

- 1. Configure the uplink interfaces that connect the switches to the core network.
- 2. If there is more than one provider, create multiple provider networks.

#### Step 5 — Enabling the Tenant Workload Configuration using OpenStack

- 1. Enable tenants to specify workloads, including network requirements.
- 2. Associate a provider with each workload created by the tenant.

#### Step 6 — Enabling Server High Availability

1. Configure NIC teaming on server interfaces with appropriate Bond mode to operate in Active-Active or Active-Standby modes.